## Add the Portal to Your Home Screen (iOS)

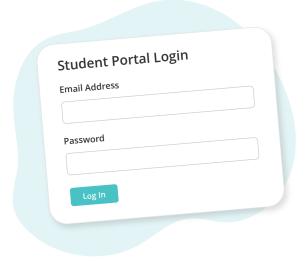

Sign in to the Student Portal on your phone

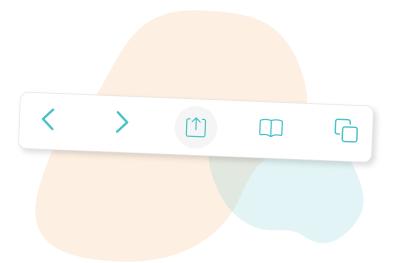

Tap the share icon at the bottom of the screen

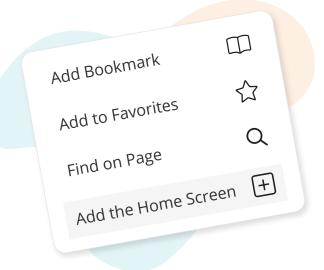

Scroll down and tap "Add to Home Screen"

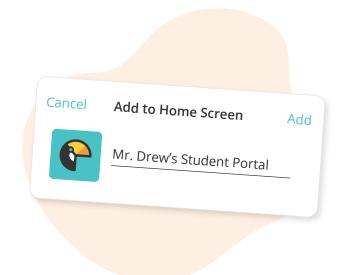

Name the shortcut, then tap "Add"